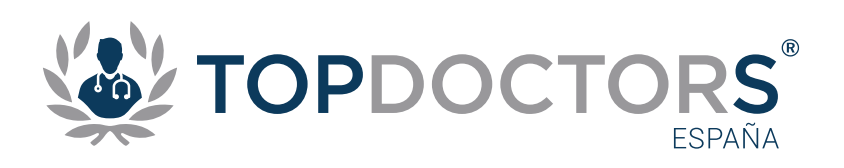

## Servicio de Telemedicina

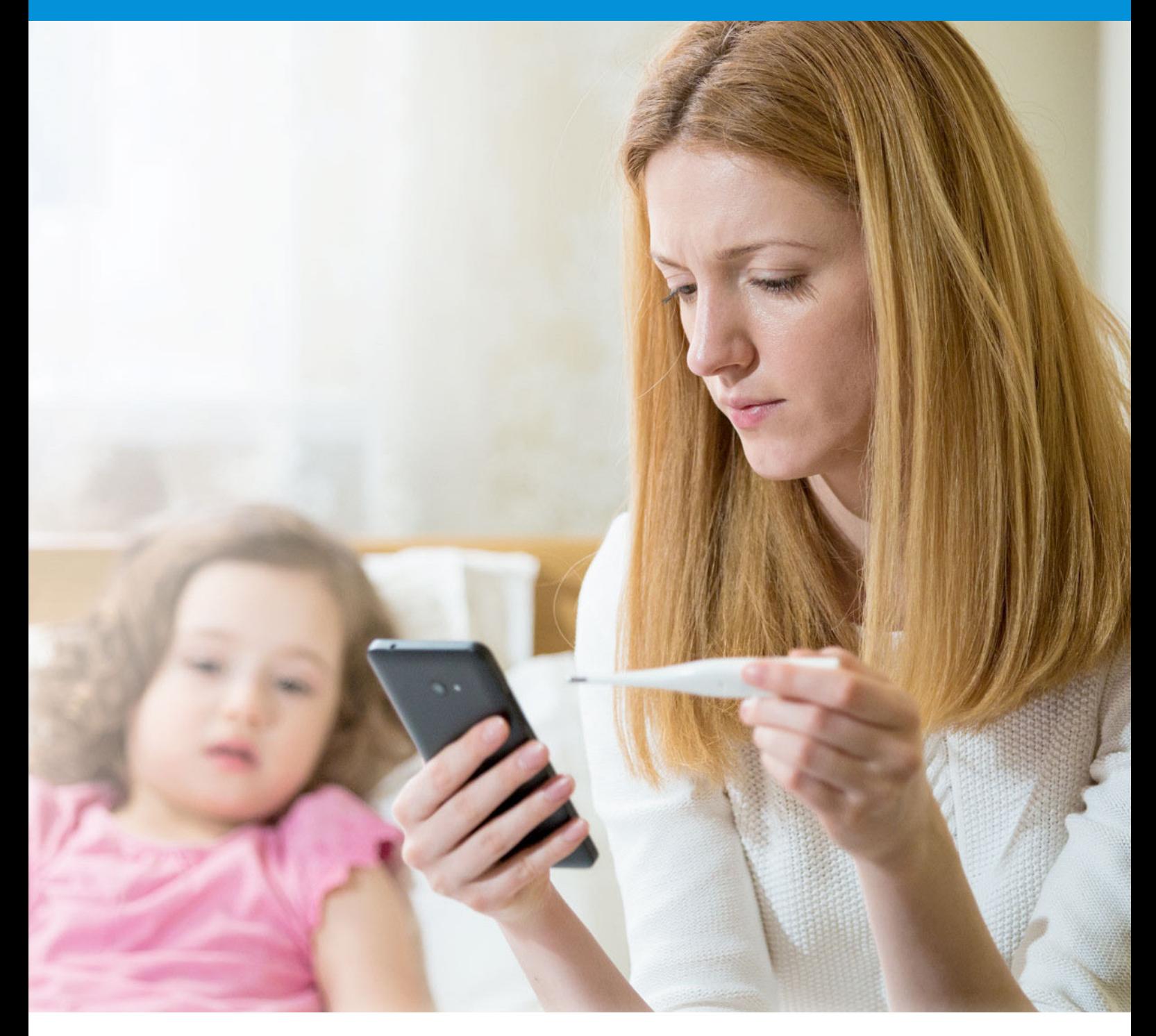

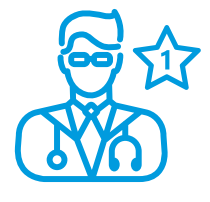

Conecta con los mejores médicos especialistas

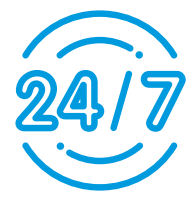

Consulta médica en cualquier momento y lugar

Entorno seguro y privado

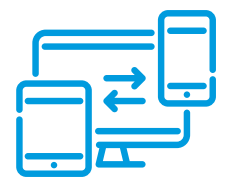

Servicio multidispositivo

Cuando necesitas un médico **solo necesitas el mejor**

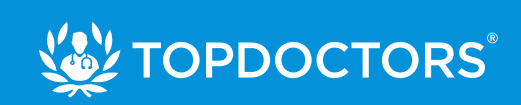

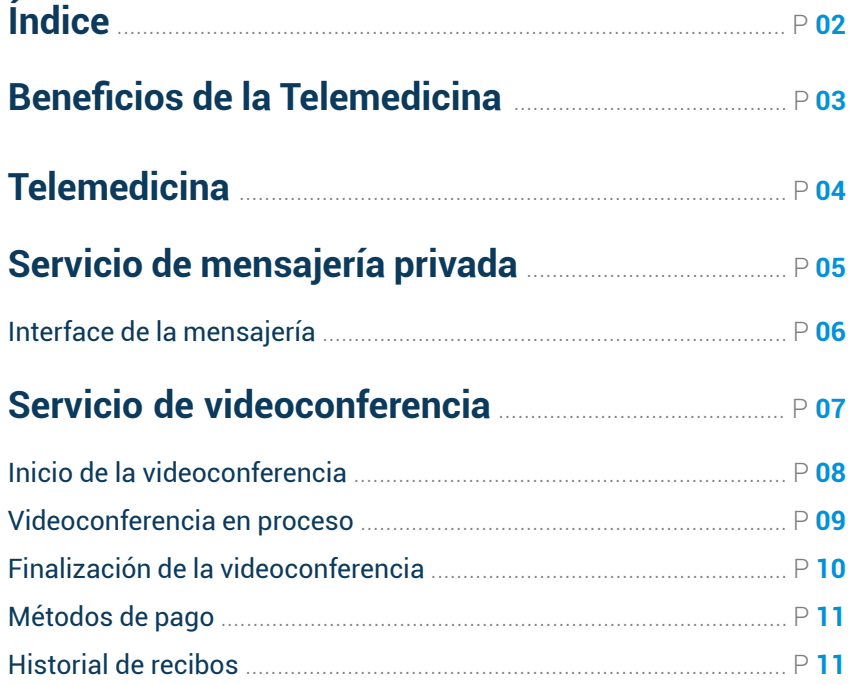

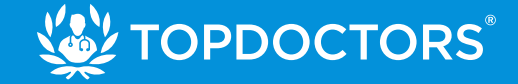

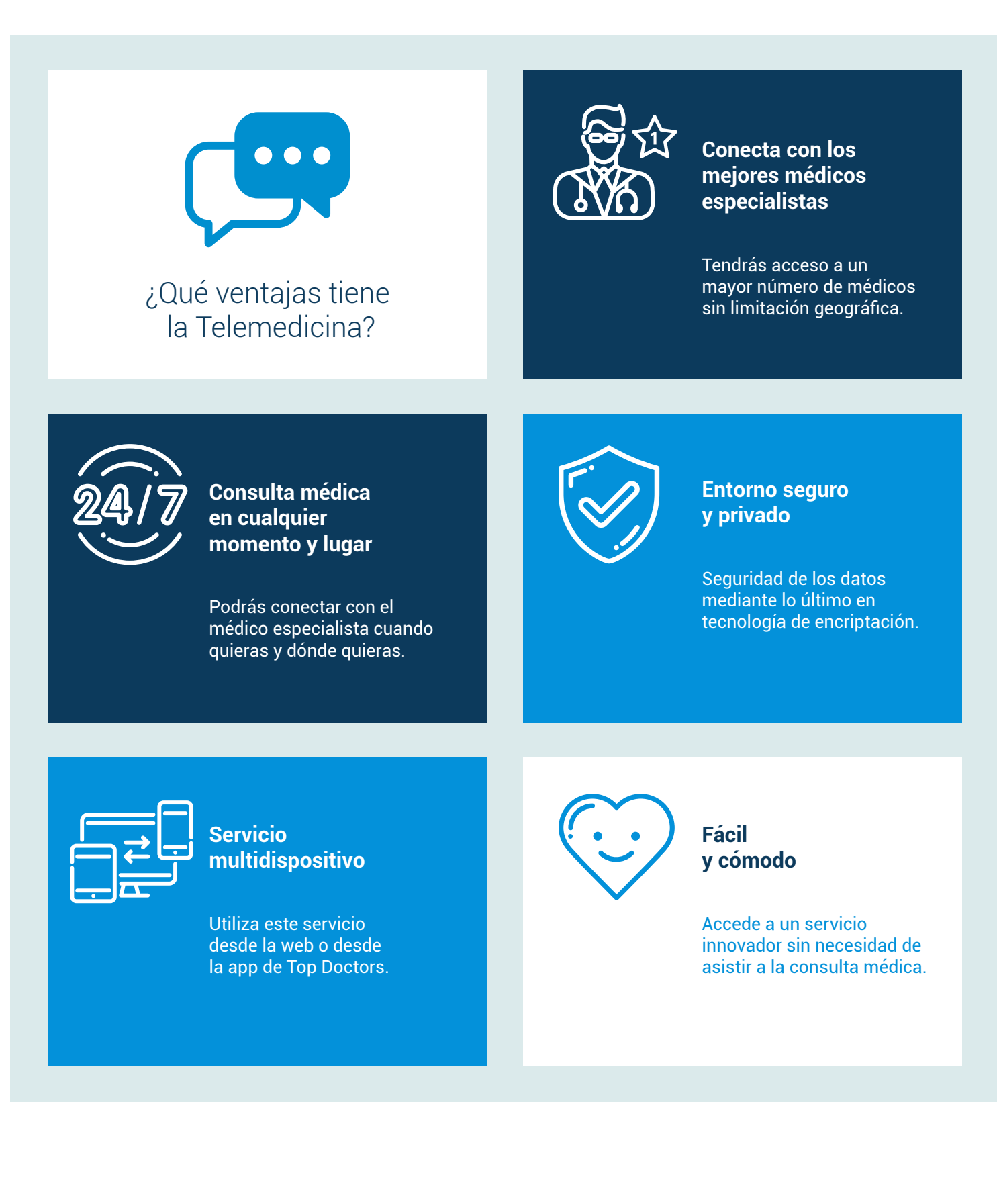

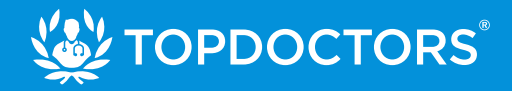

### **1. Encuentra los mejores médicos especialistas con servicio de Telemedicina**

Cuando realices una búsqueda en Top Doctors encontrarás médicos especialistas con el servicio de telemedicina activado.

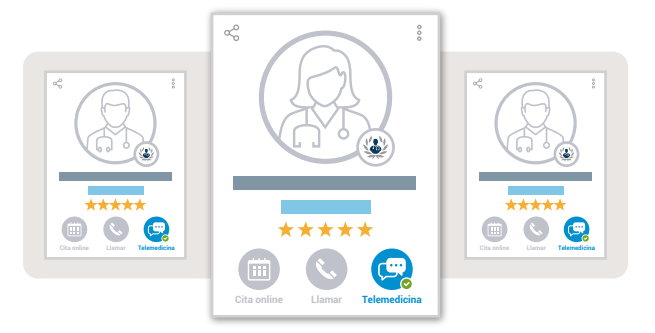

## **2. Selecciona mensajería privada o videoconferencia**

Dispones de dos opciones para conectar con tu médico:

*· mensajería privada* Habla con tu doctor en un chat privado, para tus consultas más personalizadas.

*· videoconferencia* Habla en privado con tu doctor cara a cara, para tus consultas más personalizadas.

Selecciona la que más te interese, el precio será visible\* para cada modalidad.

\* Cada doctor establece su propia tarifa.

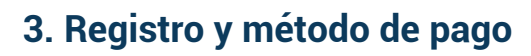

Si eres un nuevo usuario debes registrarte en Top Doctors para tener acceso a este servicio.

Una vez registrado deberás introducir un método de pago para poder contratar el servicio.

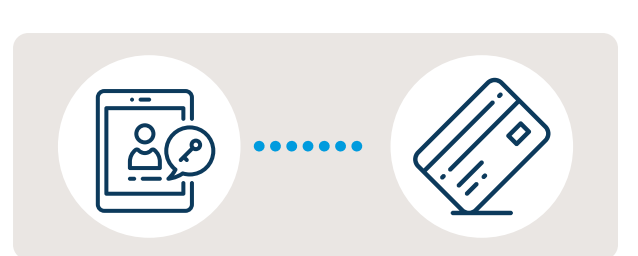

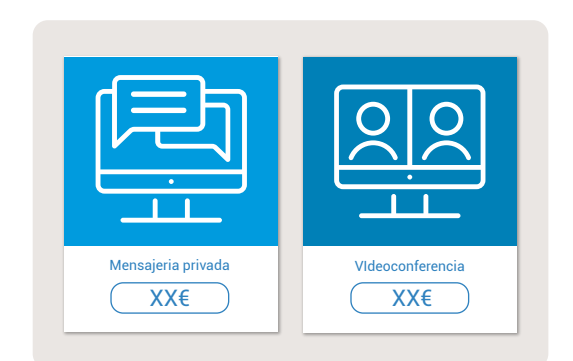

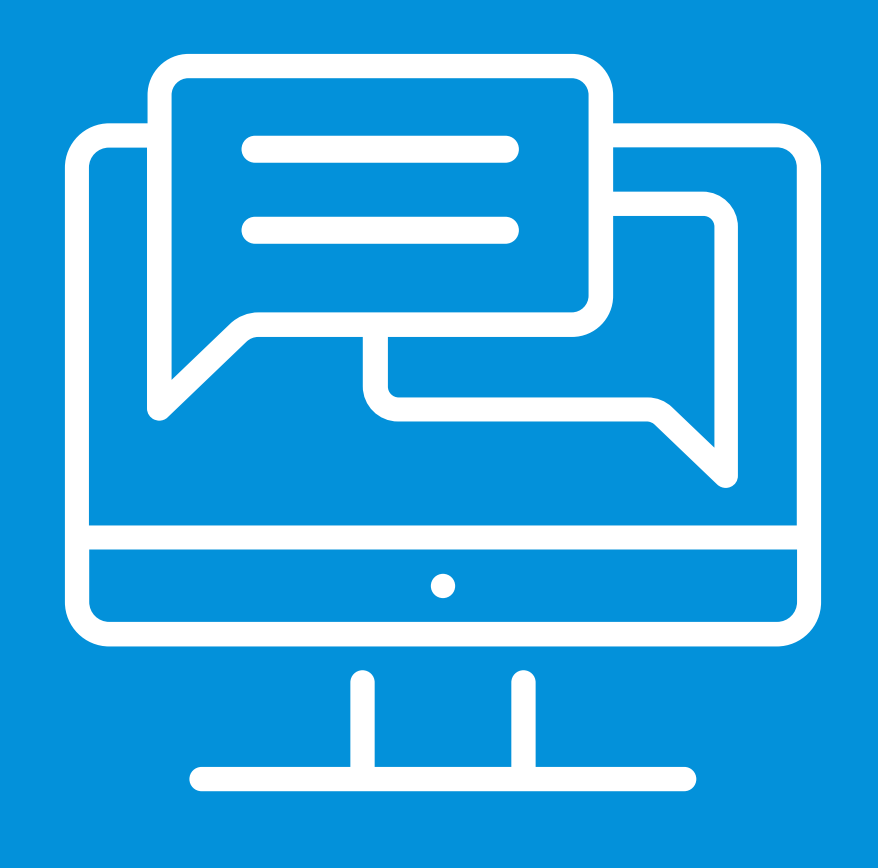

# **Servicio de mensajería privada**

Envia mensajes privados a tu médico especialista y resuelve tus dudas de manera fácil y sencilla

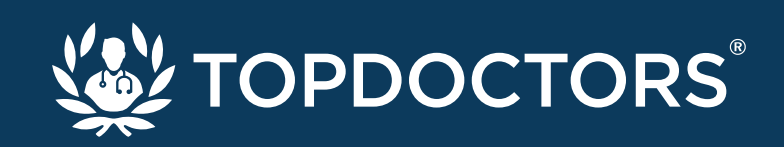

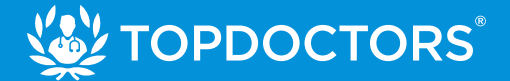

## **Interface de la mensajería privada**

La mensajería privada con el doctor se desarolla en un entorno muy sencillo e intuitivo. Consta de las siguientes partes:

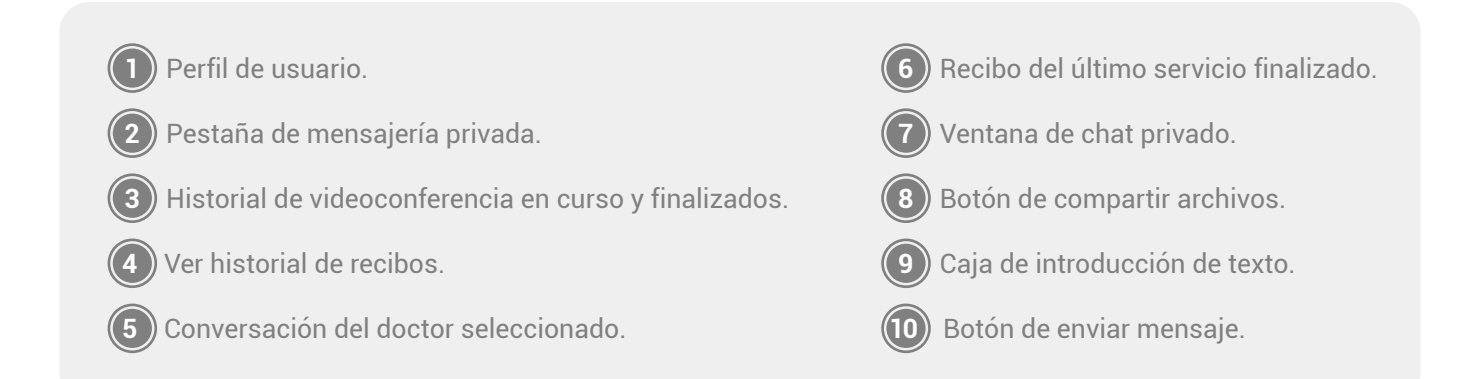

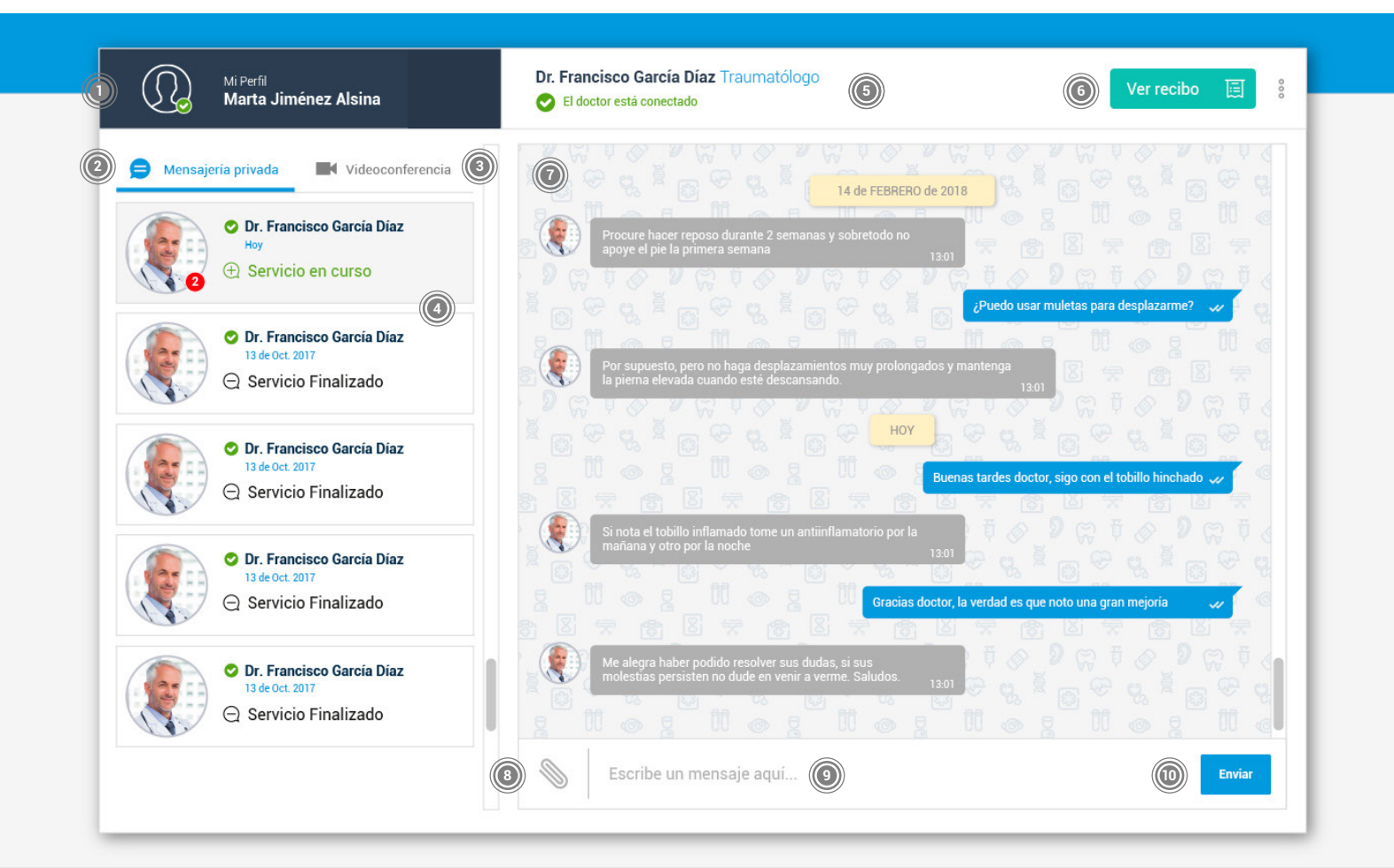

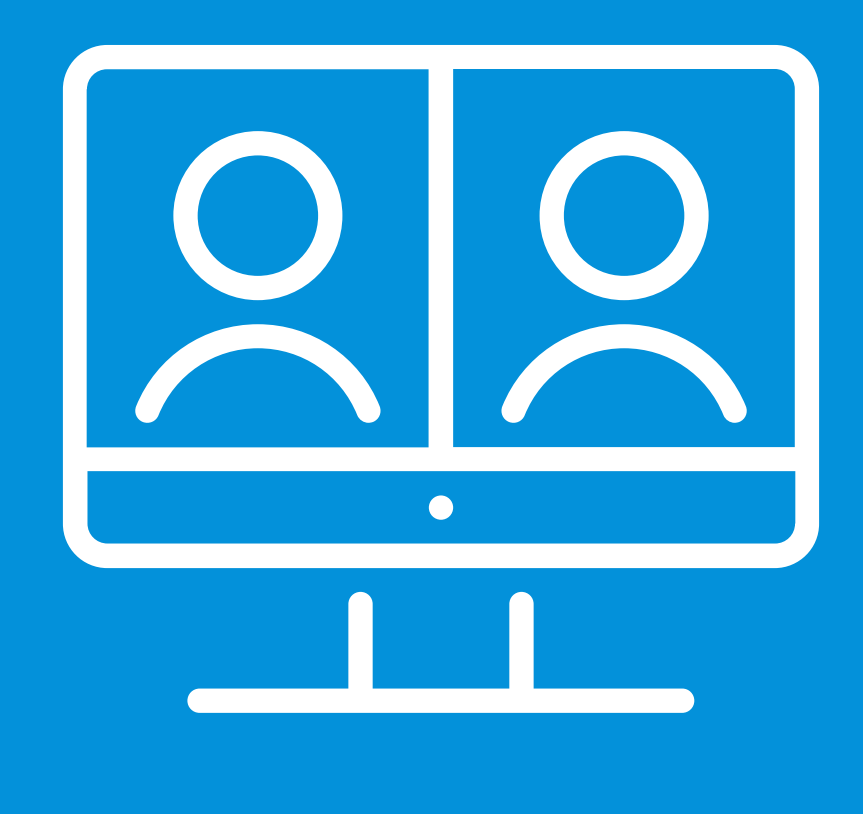

## **Servicio de videoconferencia**

Habla en privado con tu médico desde cualquier lugar sin necesidad de desplazarte a su consulta.

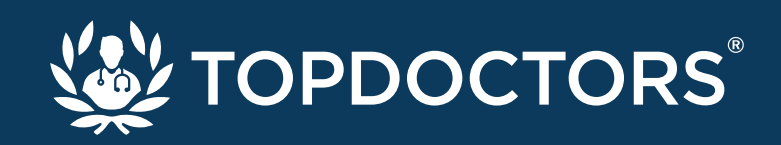

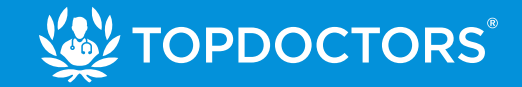

## **1. Cita para una videoconferencia**

• Al igual que en la cita presencial, la videoconferencia debe confirmarse previamente.

• Esta confirmación se realiza a través de un chat privado en el que coordinarás con el doctor un día y una hora para realizar el servicio.

• En este chat podrás adjuntar archivos que faciliten el diagnóstico.

**1** Perfil de usuario.

- **2** Pestaña de videoconferencia.
- **3** Historial de videoconferencia en curso y finalizados.
- **4** Conversación del doctor seleccionado.
- **5** Ventana de llamada entrante del doctor.
- **6** Chat privado.

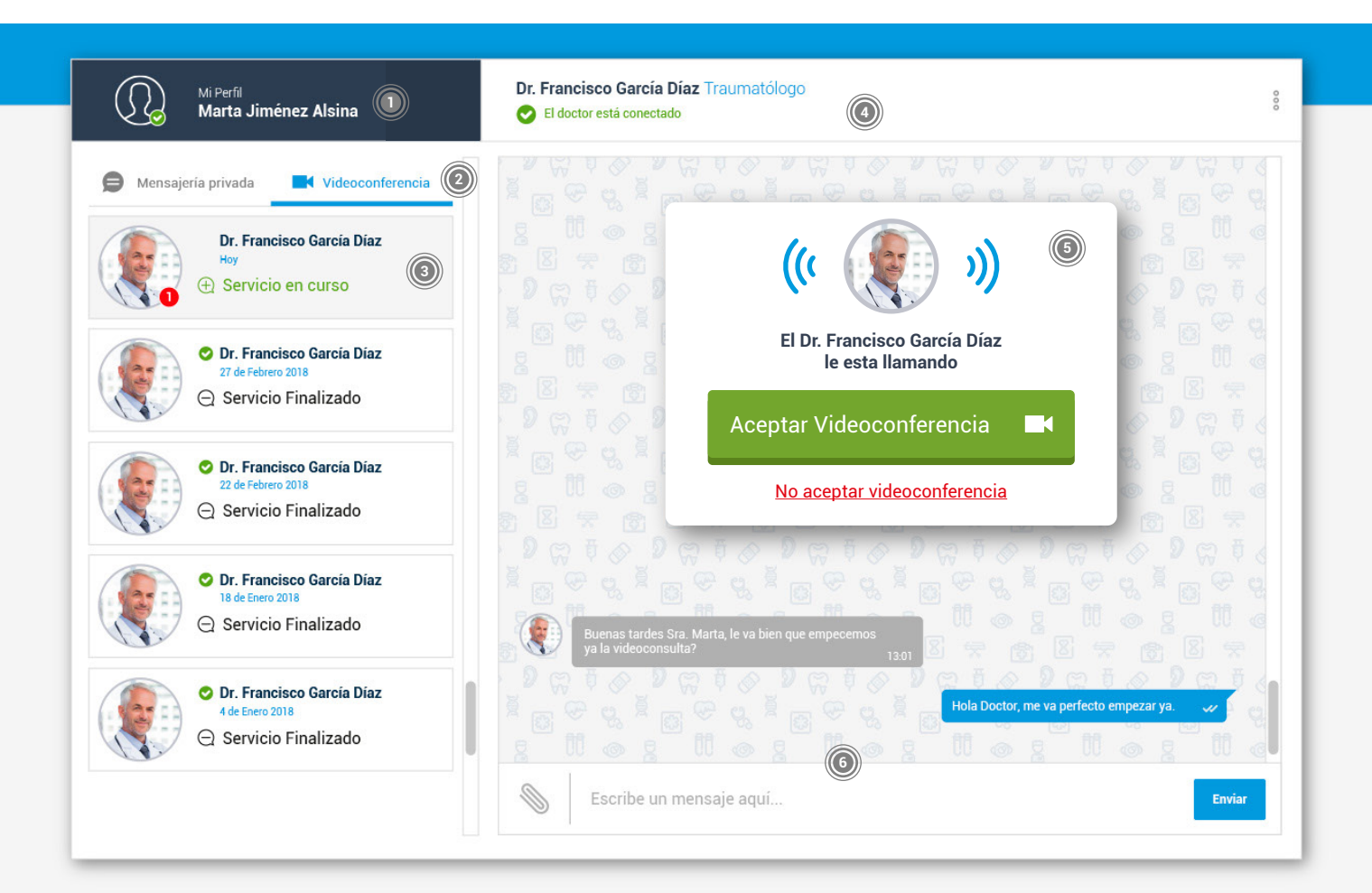

## Telemedicina / videoconferencia

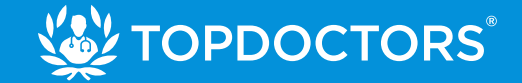

## **2. Videoconferencia en proceso**

• A la fecha y hora acordadas deberás seleccionar el doctor del menú lateral izquierdo y clicar el botón de Aceptar Videoconferencia Aceptar Videoconferencia

• Una vez aceptada la llamada, el chat privado se convierte en una pantalla de videoconferencia con distintas opciones.

• Cuando la videoconferencia se da por concluida, el doctor finalizará el servicio.

**7** Pantalla de videoconferencia.

**8** Activar/Desactivar cámara.

**9** Detener videoconferencia.

- **10** Activar/Desactivar sonido.
- **11** Miniatura de la imagen de mi cámara.

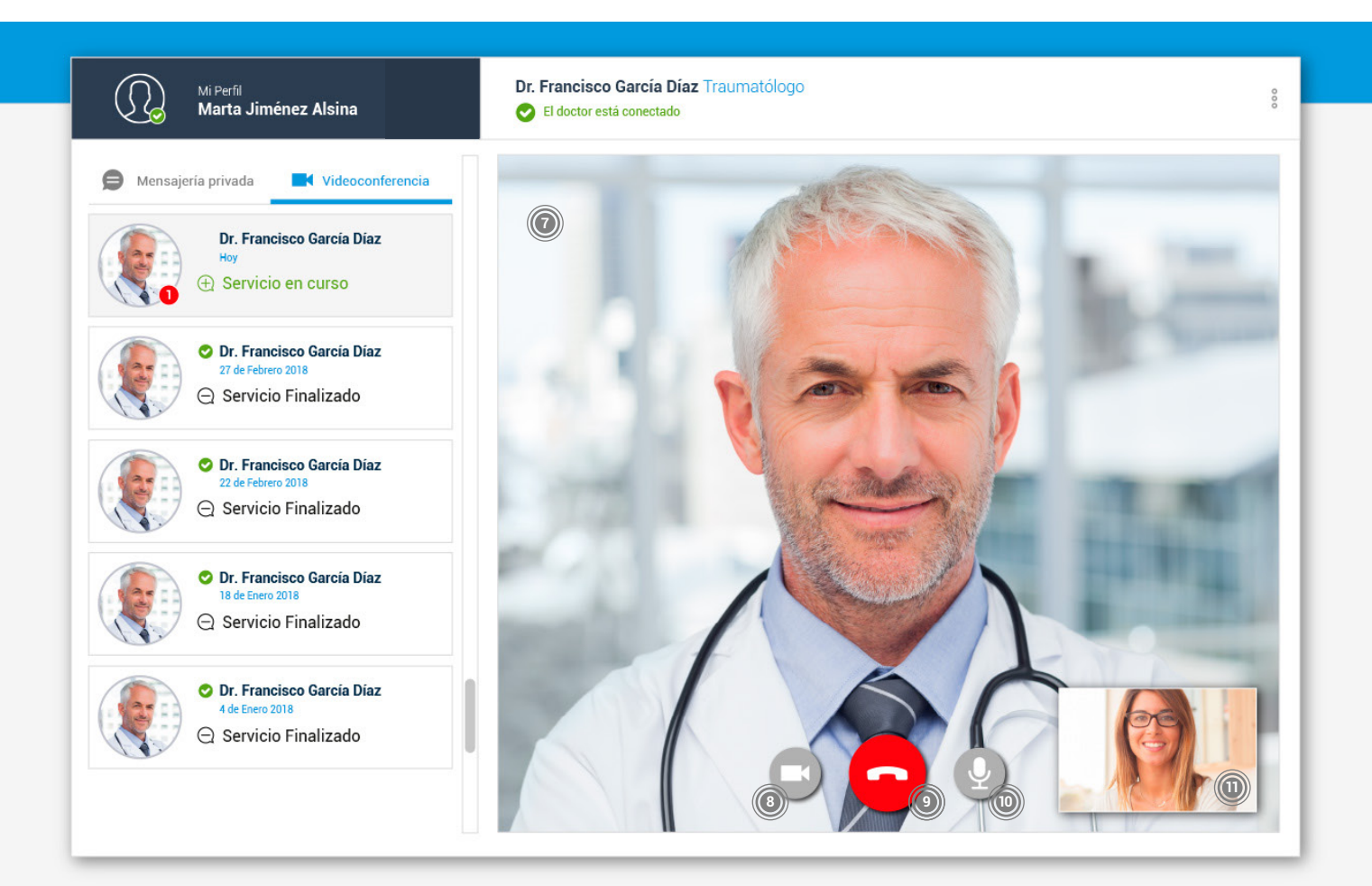

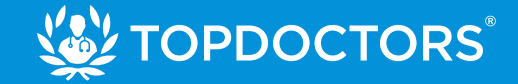

## **3. Finalización de la Videoconferencia**

Cuando la consulta se da por concluida, el doctor finaliza el servicio.

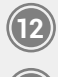

Recibo del último servicio finalizado.

Mensaje de servicio finalizado.

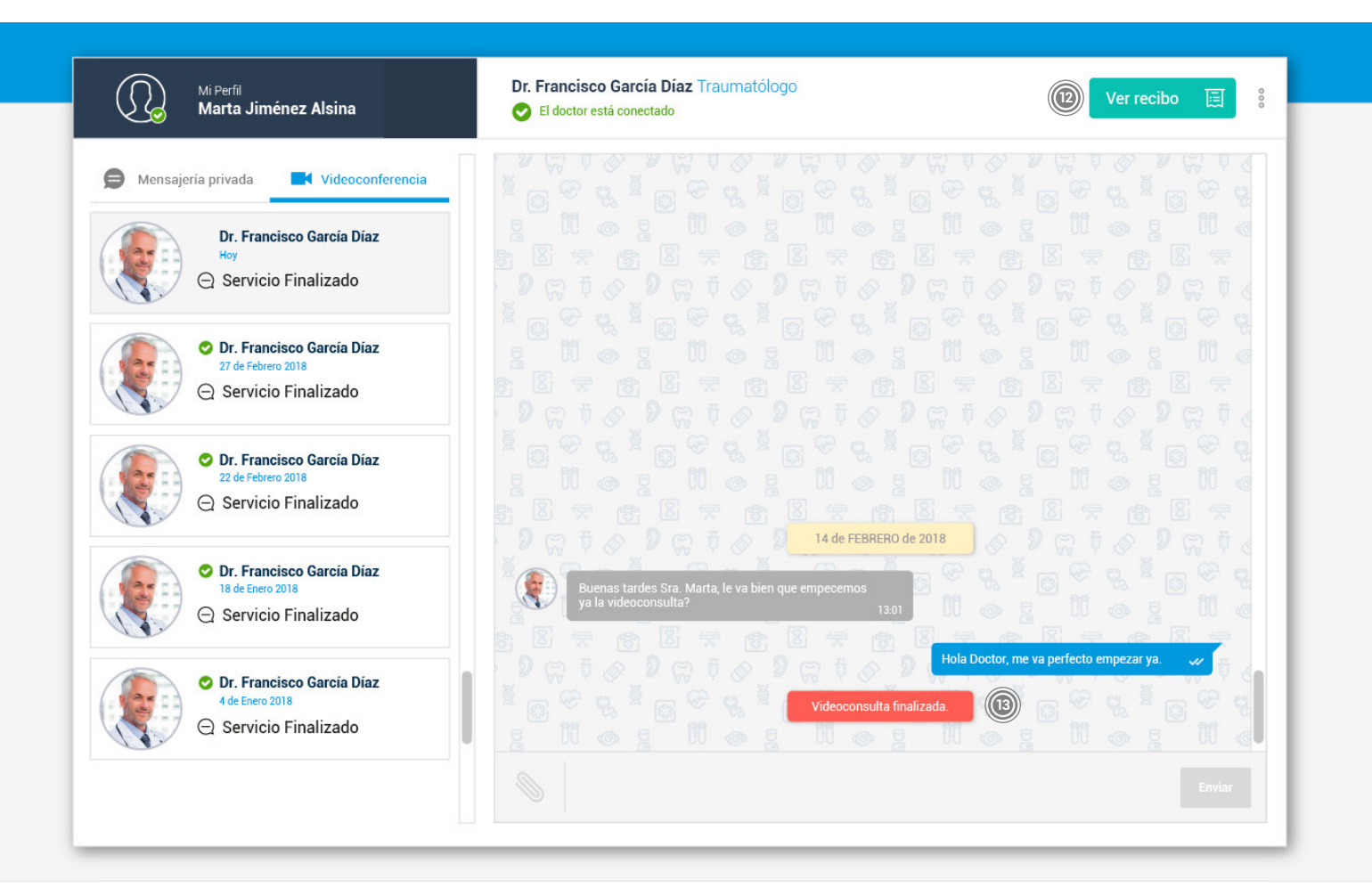

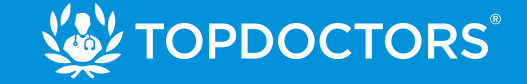

### **4. Métodos de pago**

En este apartado podrás gestionar y configurar las tarjetas con las que vayas a realizar los pagos.

## **5. Historial de recibos**

Puedes visualizar y descargar los recibos de los servicios que has contratado.

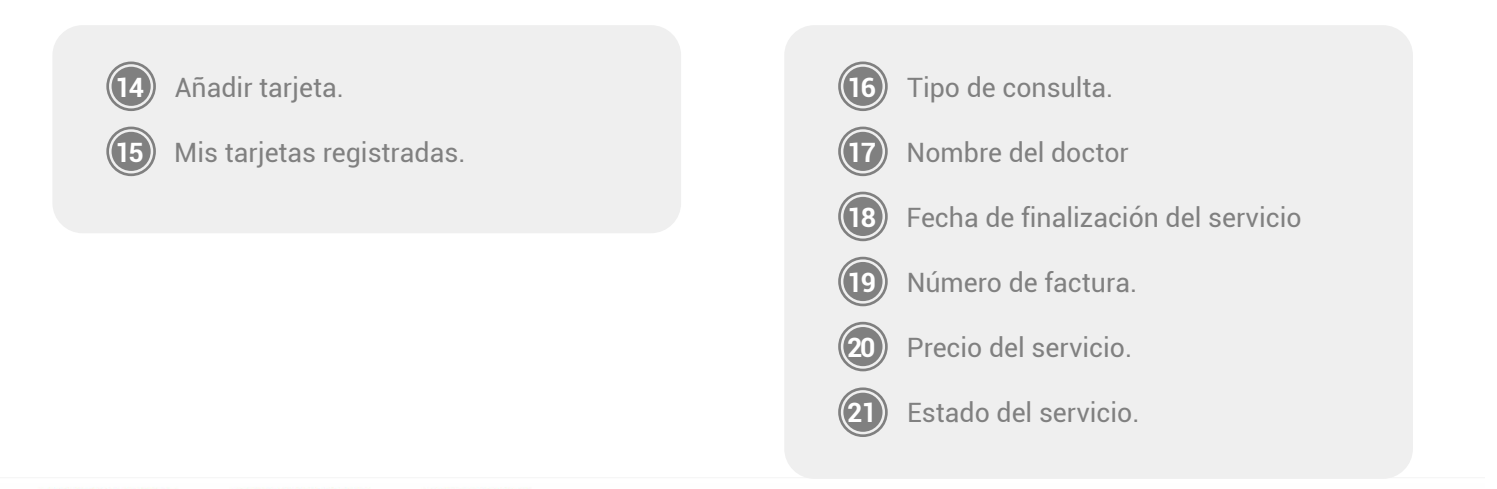

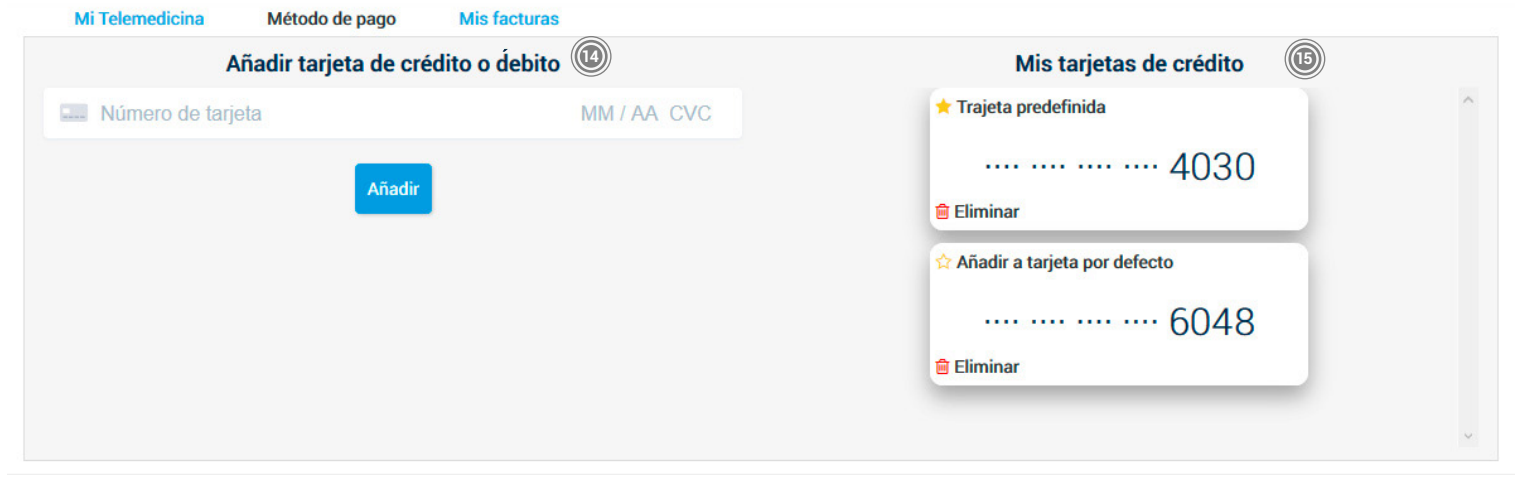

Mi Telemedicina

Método de pago **Mis facturas** 

#### Mis recibos Telemedicina

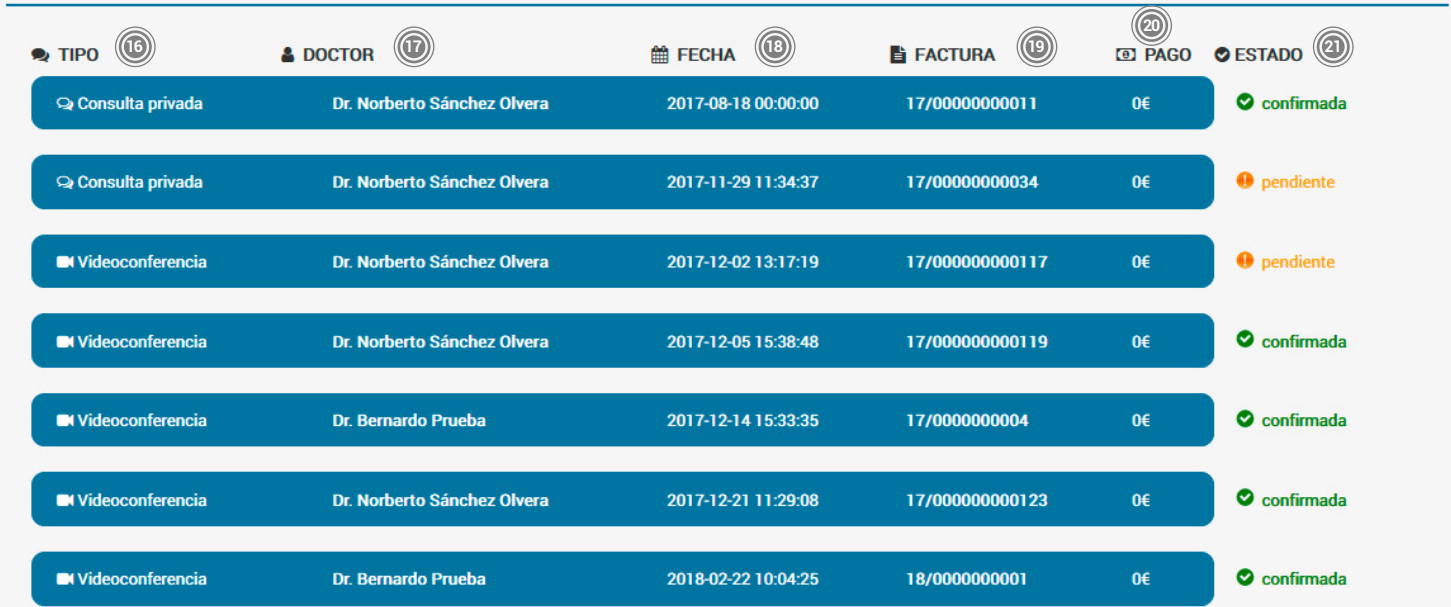